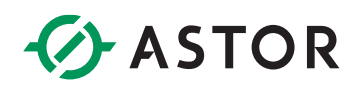

# System kredytów w Teltonika RMS

Teltonika Remote Management System

# **JAK ZAŁOŻYĆ KONTO W SYSTEMIE RMS?**

Utworzenie konta w systemie Teltonika RMS jest w pełni bezpłatne. Wystarczy wejść na stronę:

➢ <https://rms.teltonika-networks.com/account/>

Następnie wybrać opcję *REGISTER*

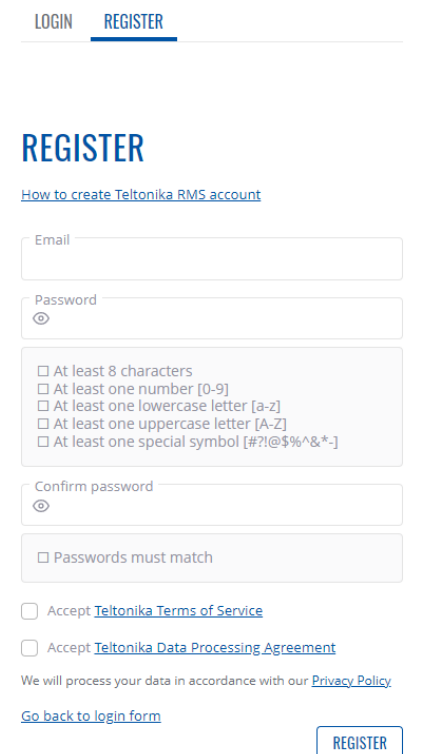

Po uzupełnieniu danych, na podany adres e-mail przyjdzie prośba o aktywację konta. Należy postępować zgodnie z procedurą zawartą w mailu.

## **KREDYTY W STSTEMIE RMS**

#### **Czyn są kredyty?**

Kredyty (z ang. Credits) to wirtualna waluta systemu RMS, za którą można wykupić aktywację konkretnego urządzenia. Jeden kredyt można wydać na jeden miesiąc dostępu dla jednego urządzenia.

Wydawanie kredytów odbywa się automatycznie. Po aktywacji urządzenia, z konta będą pobierane kredyty raz w miesiącu, do momentu dezaktywacji urządzenia.

#### **Jak doładować konto kredytami?**

# **B** ASTOR

Konto możesz doładować poprzez nasz sklep internetowy. Wystarczy wyszukać kod produktu: **AMC-RMS** lub kliknąć w ten [link.](https://www.astor.com.pl/sklep/modemy-gsm/teltonika-1/amc-rms.html)

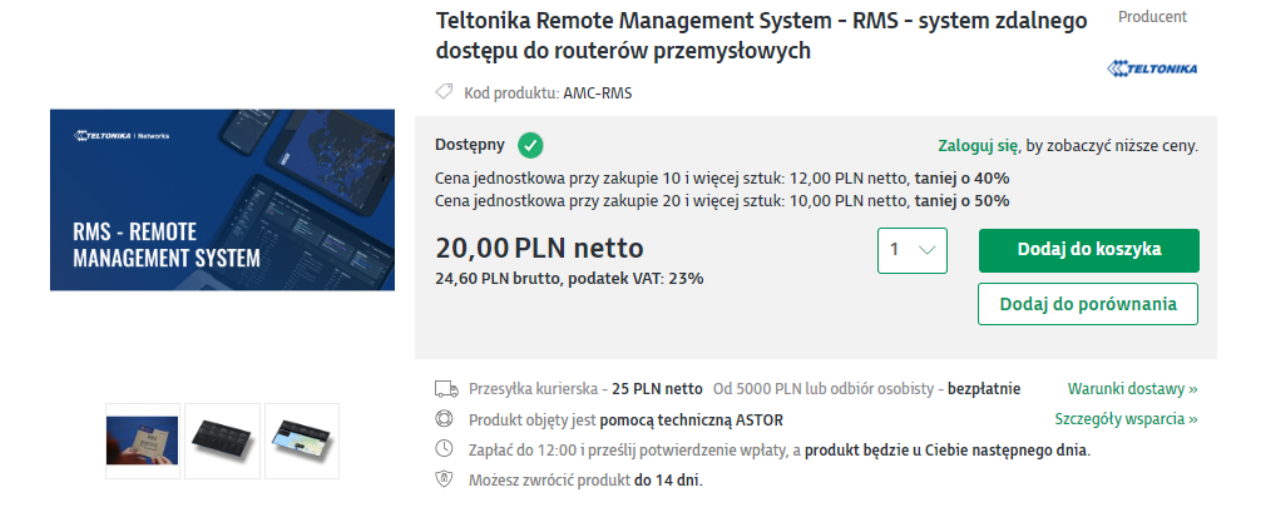

Wybierz ilość kredytów, która jest Ci potrzebna, dodaj do koszyka i opłać jak zwykły produkt na sklepie.

W ciągu 24h obsługa sklepu zasili Twoje konto bezpośrednio lub wyśle kod, który należy wpisać w menu zarządzania kredytami.

# **Jak aktywować kod na kredyty?**

Jeżeli otrzymałeś/aś kod na kredyty, zaloguj się do swojego konta RMS. Następnie w prawym górnym rogu rozwiń opcje swojego konta i wybierz *Credits*

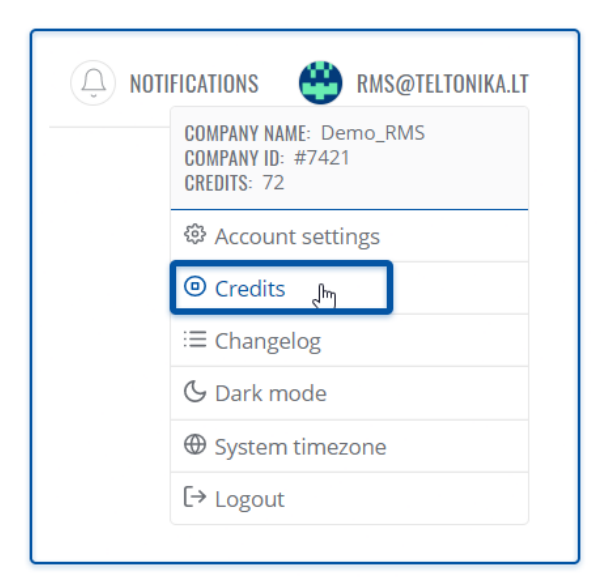

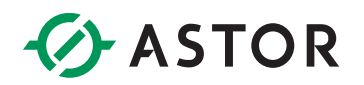

Następnie wybierz opcję *Active code.*

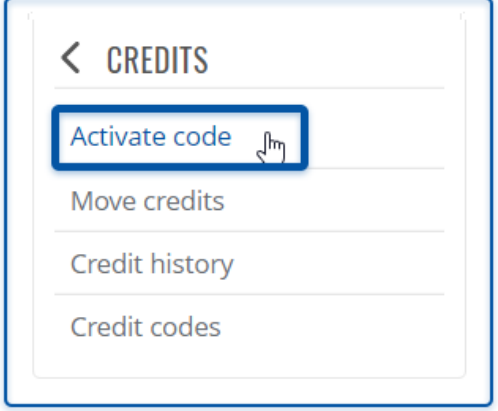

Teraz, w oknie, które się pojawiło, wystarczy wpisać kod otrzymany drogą mailową i potwierdzić przyciskiem *Active.*

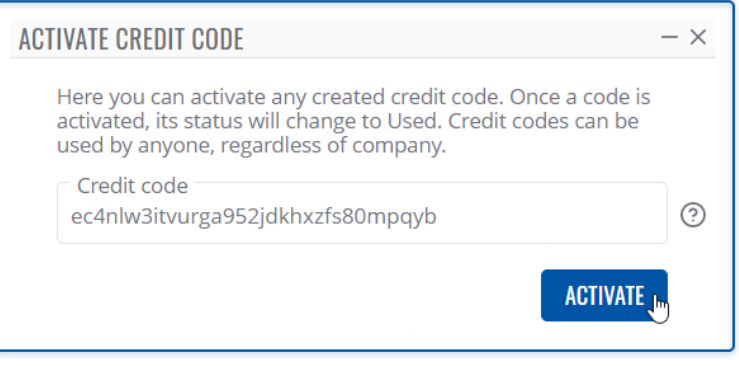

## **Jak dodać urządzenie do systemu i aktywować je przy pomocy kredytu?**

Przed rozpoczęciem procesu, upewnij się, że urządzenie, które chcesz podłączyć do systemu ma dostęp do internetu.

W głównym menu po lewej stronie przejdź do zakładki *Devices*

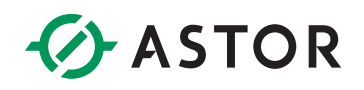

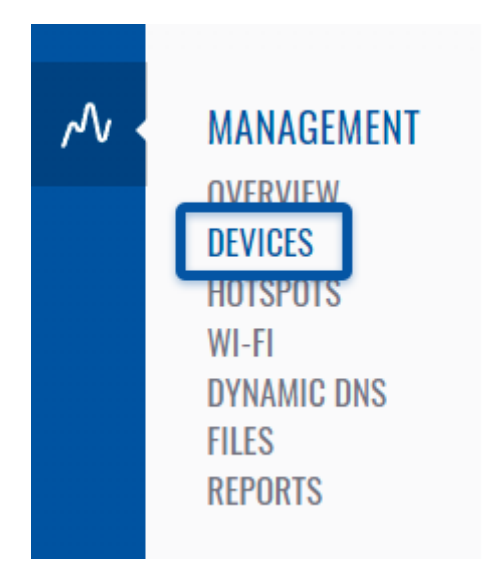

Następnie w górnym pasku okna kliknij *Device* i wybierz opcję *Add device*

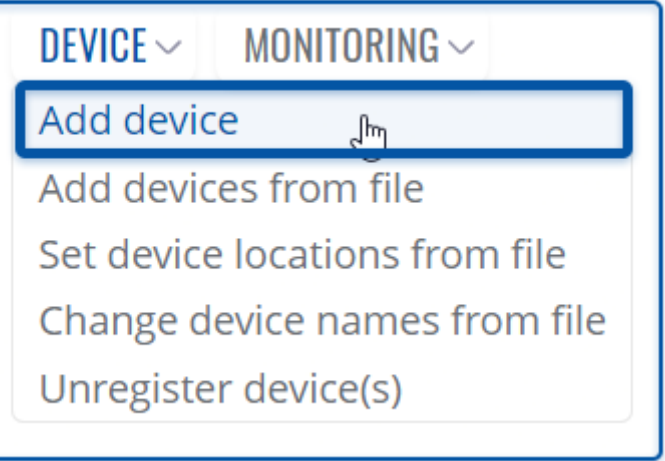

Ostatnim korkiem będzie uzupełnienie danych w oknie, które się pojawiło. Wybierz model urządzenia RUT/TRB/TCR. Jeżeli opcja *Automatically enable monitoring service* pozostanie zaznaczona, to wszystkie dodane urządzenia zostaną z automatu zasilone kredytem i aktywowane. Możesz odłączyć tą opcję w razie potrzeb.

W polu *Name* możesz wpisać dowolną nazwę własną urządzenia, a w polach *Serial numer* i *LAN MAC Address* odpowiednio numer seryjny i adres MAC urządzenia. Jeżeli potrzebujesz dodać więcej urządzeń, możesz dodać kolejny wiersz przyciskiem +. Zatwierdź poprzez *Sumbit*.

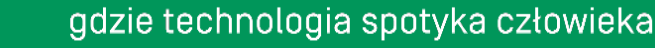

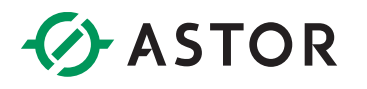

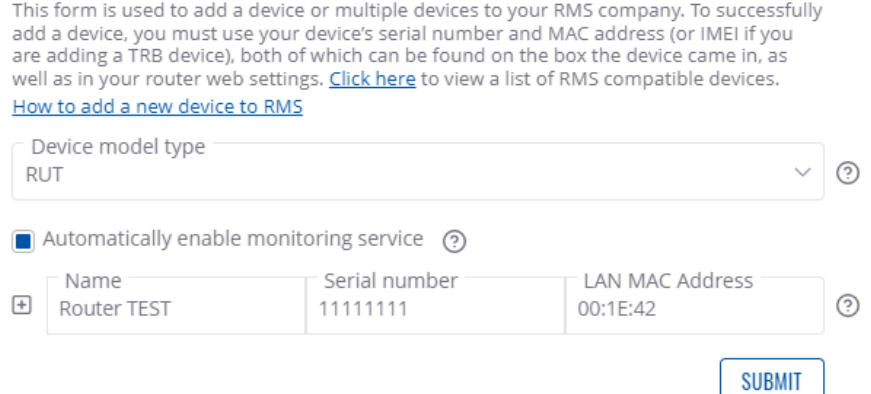

#### **Jak zarządzać kredytami i urządzeniami?**

Z głównego menu po lewej stronie z zakładki *Services* wybierz pozycje *Management*

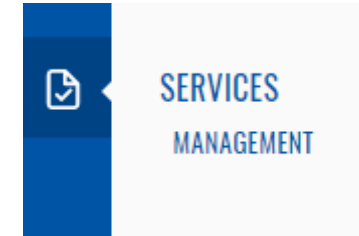

Zobaczysz tabele ze wszystkimi urządzeniami dodanymi do systemu RMS. Po skrajnej prawej stronie masz do aktywacji trzy opcje *Auto Extend, Monitoring* i *Service*.

- **Auto extend –** aktywacja automatycznego odświeżania kredytów dla danego urządzenia.
- **Service –** aktywacja licencji na danym urządzeniu zużycie jednego kredytu
- **Monitoring –** monitorowanie danych urządzenia. Jeżeli chcesz śledzić pełne dane poprzez system RMS, pamiętaj aby opcja ta była zaznaczona.

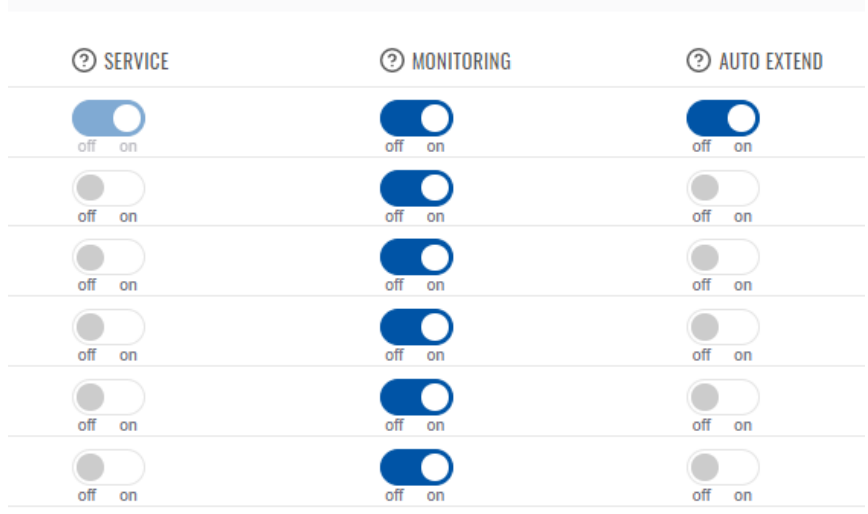